## <u>Computing – Scratch</u> Session 2 (Creating A Backdrop) Helpsheet:

1. Go online to <a href="https://scratch.mit.edu/">https://scratch.mit.edu/</a>. This opens the webpage shown below. Click on <a href="https://scratch.mit.edu/">Start Creating:</a>

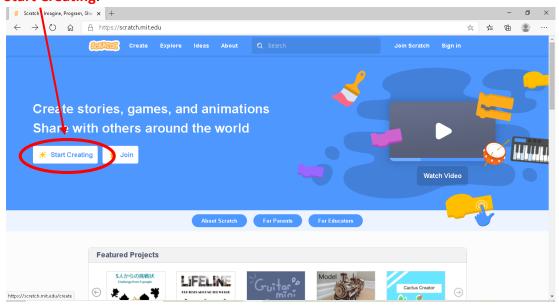

2. Scratch will open a new project. Close the tutorial video by clicking on the small **x** in the corner to clear your code area:

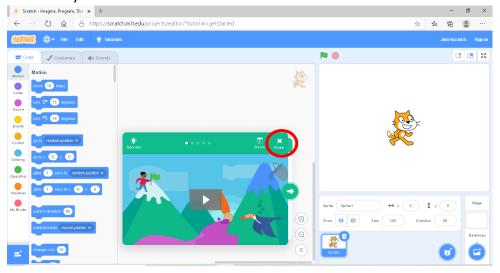

3. Today's challenge is to create your own backdrop, in a very similar way to how you created your own sprite character last week. Place your mouse over the 'Choose a Backdrop' button and then move up to click on 'Paint' (the paintbrush icon):

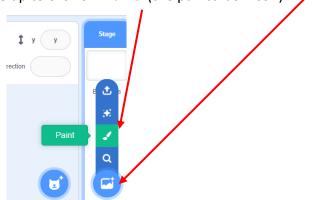

4. This will open up the 'Backdrops' tab, where you will be able to use the drawing tools to create your own backdrop:

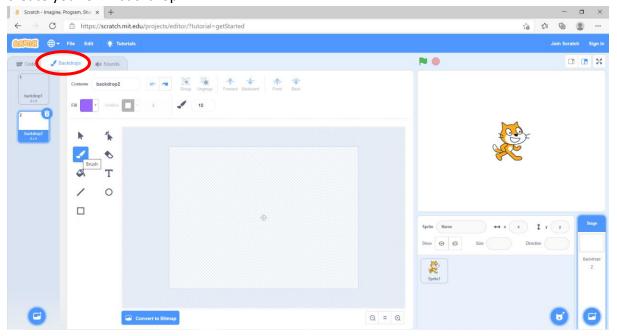

5. At the left-hand side you will see small thumbnail pictures of the backdrops. **Backdrop2** is the one you are working on and **Backdrop1** is just the plain white background you began with. You can click on the small thumbnail of **Backdrop1** and then click the 'rubbish bin' to delete it.

6. The drawing tools are the same as the ones you used last week to create your own sprite:

• 'Brush' – this lets you draw/paint any line or shape you want to create.

 Before you begin painting with this tool, use the 'Fill' drop down arrow button to choose the colour you want.

- The 'Select' tool enables you to click on the elements you have drawn and move them around.
- The 'Line' tool allows you draw straight lines.
- Again, choose a colour before you begin drawing the line you want, but this time use the 'Outline' drop down arrow button to select a colour.
- The 'Rectangle' tool allows you to draw squares and rectangles.
- The 'Circle' tool allows you to draw circles.
- The 'Fill' bucket allows you to fill in any closed, hollow shapes with a colour of your choice.
- There is an 'Eraser' tool which lets you rub out any mistakes.
- Finally, the 'Undo' and 'Redo' buttons are helpful when you are creating!

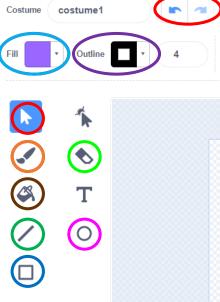

7. I am going to create a forest backdrop, but you can explore the drawing tools and create any backdrop you want! I began by selecting the 'Rectangle' tool. I then chose a green colour using the 'Fill' drop down arrow button. On the 'Outline' tool, I selected the 'No Outline' button, which is the white square with the red line through it:

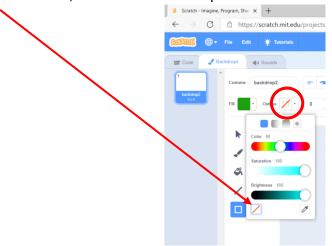

8. I then used this tool to draw a large green rectangle to cover the bottom half of my backdrop (to create grass):

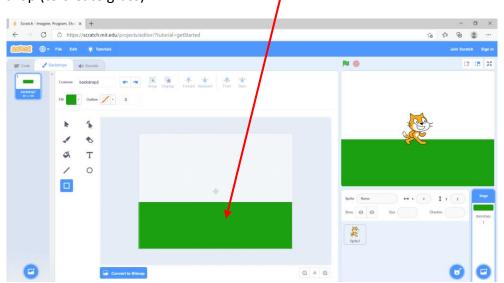

9. I then used the same tools to draw a blue rectangle on the rest of the backdrop (to create the sky):

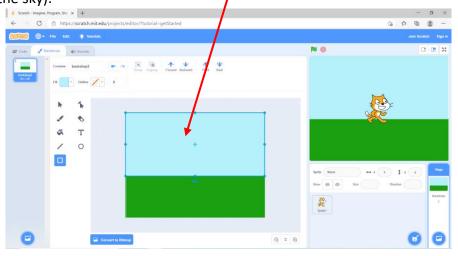

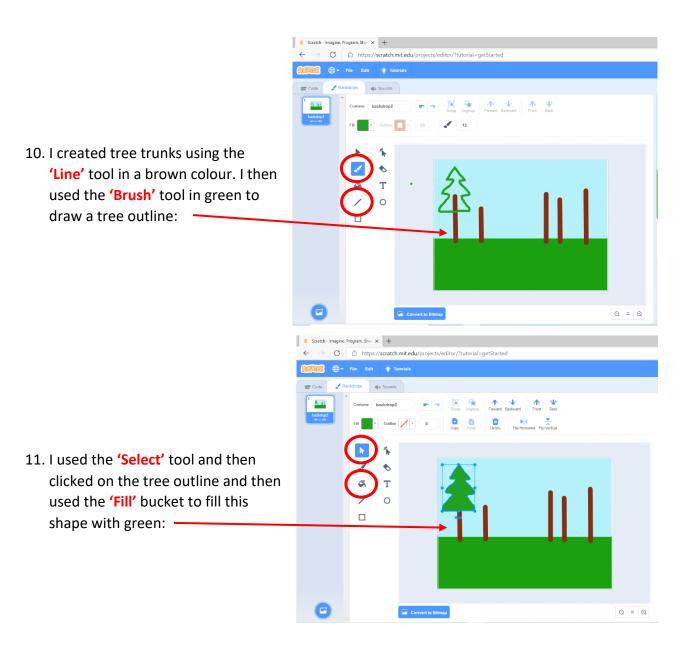

12. With the 'Select' tool still chosen, I clicked on the tree shape and then used the 'Copy' and 'Paste' buttons to create lots more of these tree shapes. These shapes can be resized and then moved into place on the backdrop:

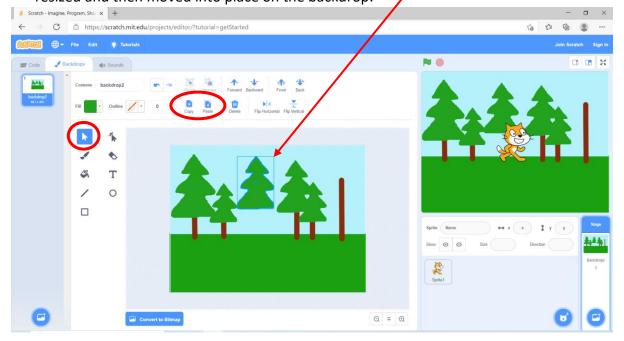

13. Using the 'Brush' tool in pink, I drew a flower shape. I then used the 'Fill' bucket to fill the shape in and added some detail with a yellow circle in the centre:

14. Using the 'Select' tool, I clicked on the flower shape and then used the 'Copy' and 'Paste' buttons to create lots more of these flowers. I changed the fill colour and size of these flowers and moved them into place on the backdrop:

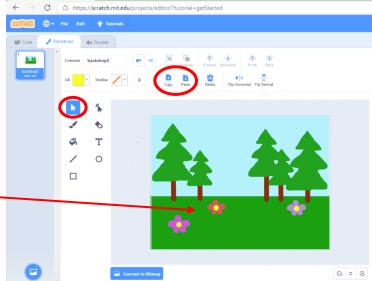

15. Finally, I used the 'Brush' tool, to draw a cloud shape and used the 'Copy' and 'Paste' buttons to create another cloud, which I resized to make smaller:

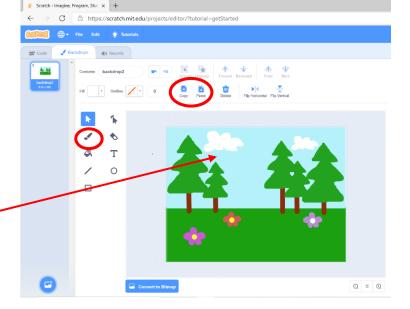

Your backdrop could be similar, or you may have chosen to create something completely different!

16. Rename your backdrop in the text box to show what it is. I named mine Forest:

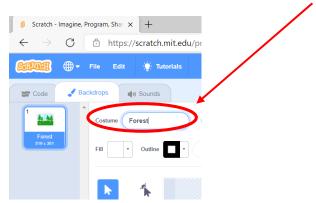

- 17. To finish, you need to choose a sprite (or create your own) and have an explore animating it!
- 18. Drag code blocks into the code area. Can you have an experiment with the Repeat code block? See what you can do!
- 19. Once you are finished you can save your project to your computer if you like.

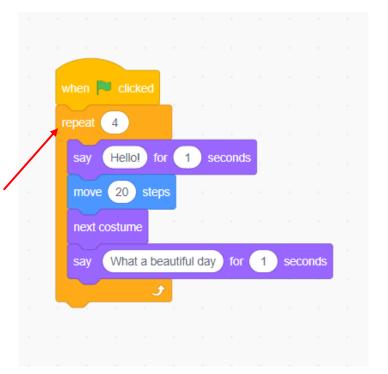